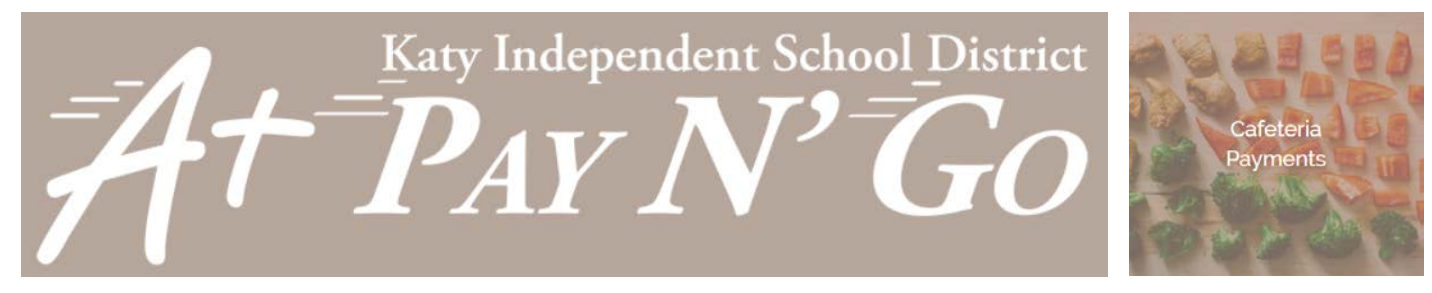

## **Cafeteria Payment Instructions**

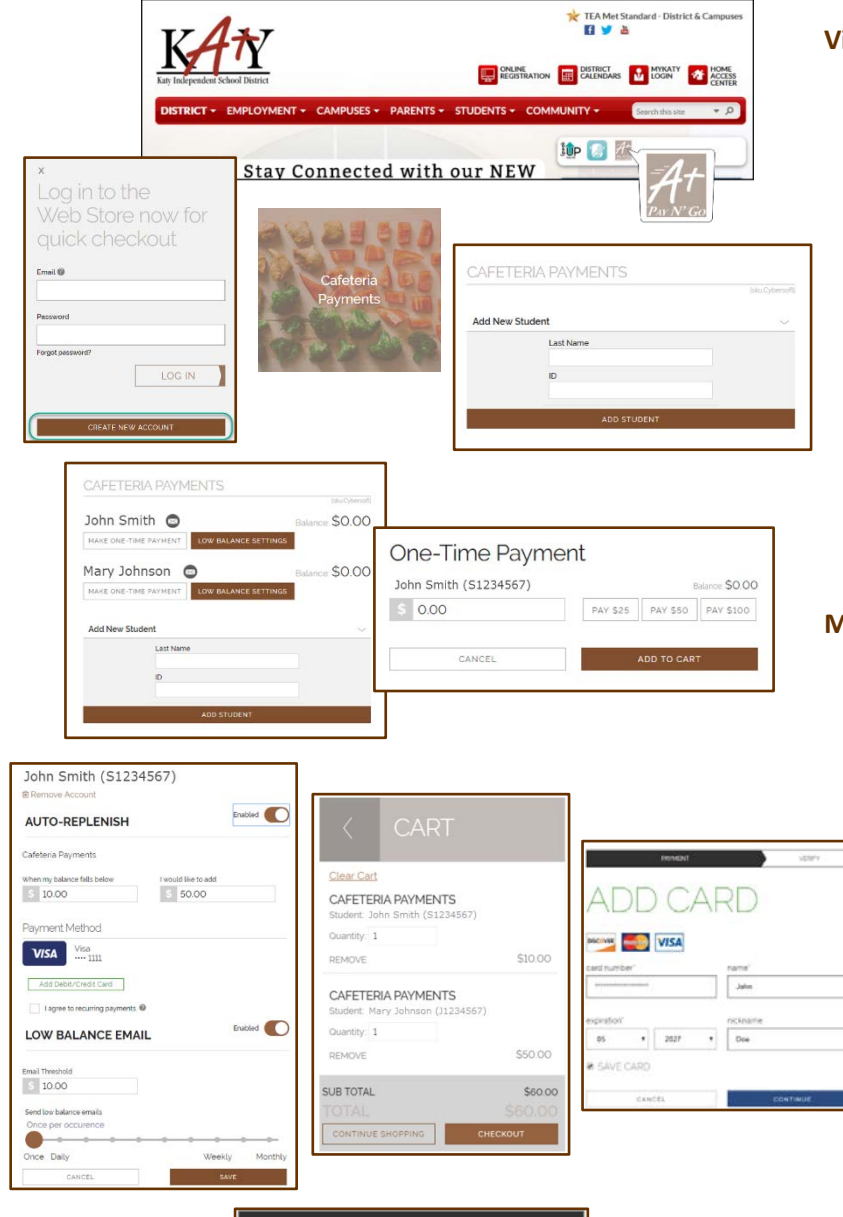

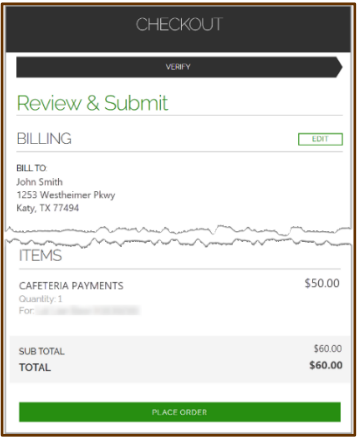

## **Visit the Web Store**

- Access the A+ Pay N'Go Web Store from the Katy ISD Website: [www.katyisd.org](http://www.katyisd.org/)
- Log in to the **Web Store**.
	- o For first time customers, please click **Create New Account**.
	- o Your email address and password will be used to log in for future transactions.
- Click on the **Cafeteria Payments** link to make a food payment.
- If you haven't previously paid for your student, their name won't display for you. To add them, enter your student's credentials and click **Add Student**.

## **Make Cafeteria Payments**

- You may click **Make One-Time Payment** under the student's name to make a standard payment.
- To set up auto-replenish, click **Low Balance Settings**.
	- o Toggle **Disabled** to **Enabled**.
	- o You may adjust the default settings to your preference and then add or select a payment method.
	- o Click **I agree to recurring payments** (hover on the info icon for details.)
	- o Click **Save** to complete setup.
	- When all payments are in cart, click **Checkout**.
- Enter your payment information and click **CONTINUE**.

## **Checkout**

- After verifying your information, click **PLACE ORDER** to process your payment and view your receipt.
- An email receipt will automatically be sent to the email address associated with your A+ Pay N' Go account.